# **SIEMENS AG.**

# **SIMATIC S7-1200/1500 Series**

# **Ethernet Driver**

Supported version TOP Design Studio V1.0 or higher

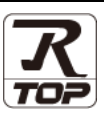

## **CONTENTS**

We want to thank our customers who use the Touch Operation Panel.

**1. System configuration [Page 2](#page-1-0)** 

Describes connectable devices and network configurations.

**2. External device selection [Page 3](#page-2-0)**

Select external device.

## **3. TOP communication setting [Page 4](#page-3-0)**

Describes how to set the TOP communication.

### **4. External device setting**

Describes how to set up communication for external devices.

### **5. Supported addresses [Page 13](#page-11-0)**

Describes data address available in the external device.

**[Page](#page-8-0)** 

**[10](#page-8-0)**

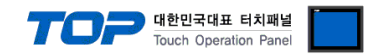

## <span id="page-1-0"></span>**1. System configuration**

The system configuration of TOP and "SIEMENS AG. – S7-1200/1500 Series Ethernet" is as follows.

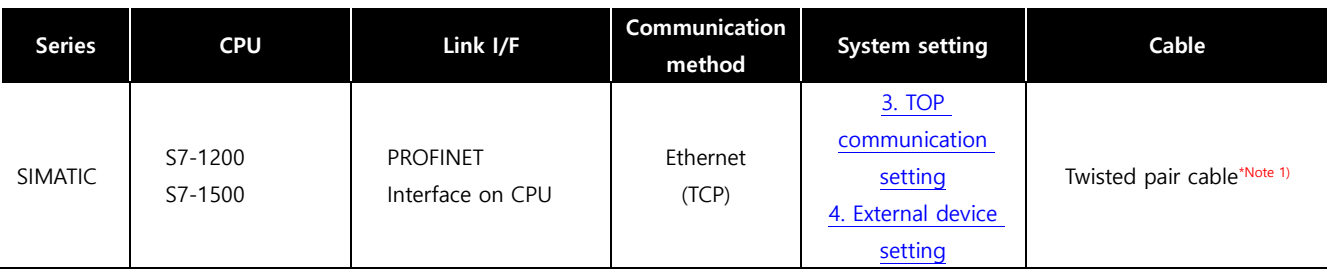

\*Note 1) Twisted pair cable

- Refer to STP (Shielded Twisted Pair Cable) or UTP (Unshielded Twisted Pair Cable) Category 3, 4, 5.

- Depending on the network configuration, you can connect to components such as the hub and transceiver, and in this case, use a direct cable.

■ Connectable configuration

ㆍ1:1 connection

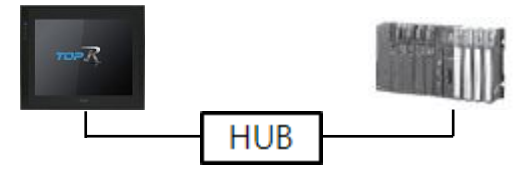

ㆍ1:N connection

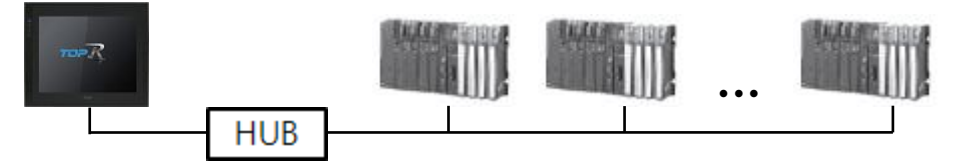

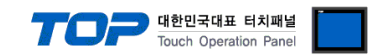

## <span id="page-2-0"></span>**2. External device selection**

■ Select a TOP model and a port, and then select an external device.

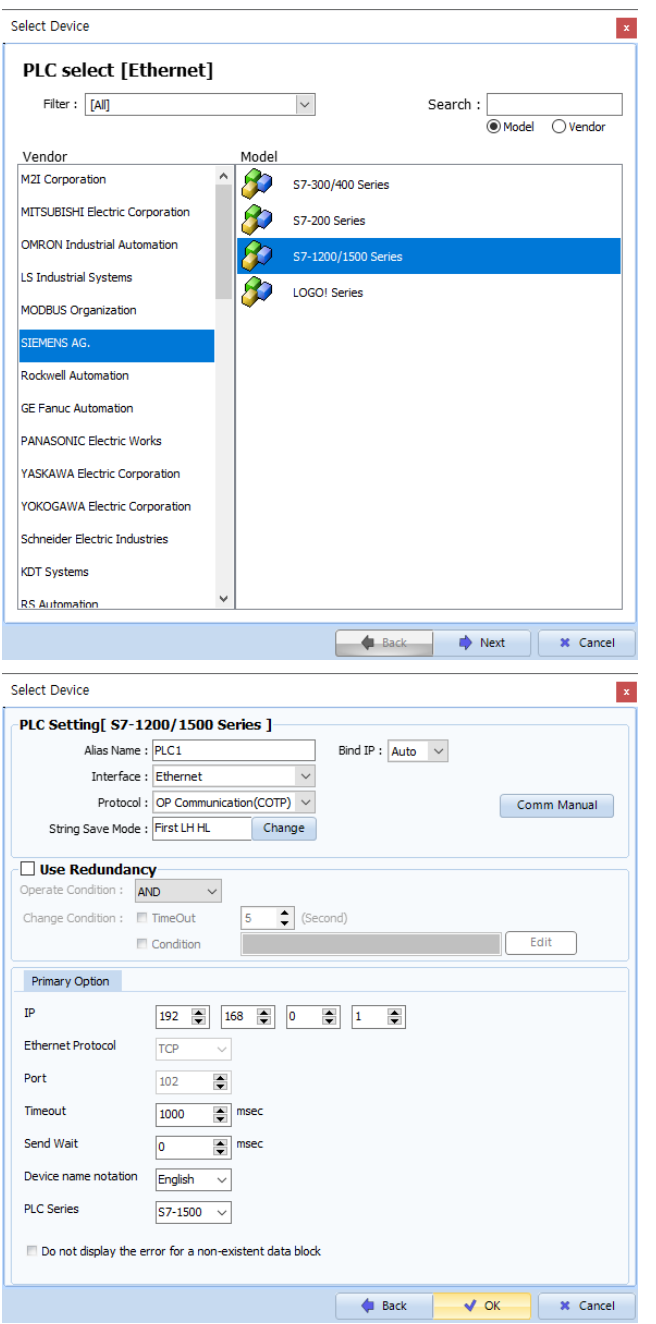

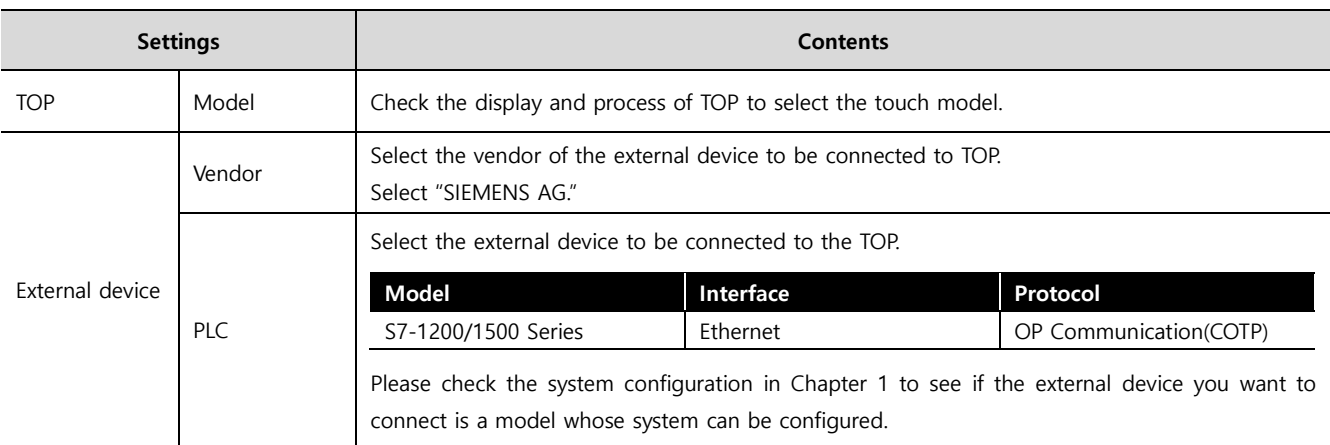

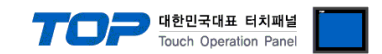

## <span id="page-3-0"></span>**3. TOP communication setting**

The communication can be set in TOP Design Studio or TOP main menu. The communication should be set in the same way as that of the external device.

#### **3.1 Communication setting in TOP Design Studio**

#### **(1) Communication interface setting**

■ [Project] → [Property] → [TOP Setting] → [HMI Setup] → [Use HMI Setup Check] → [Edit] → [Ethernet]

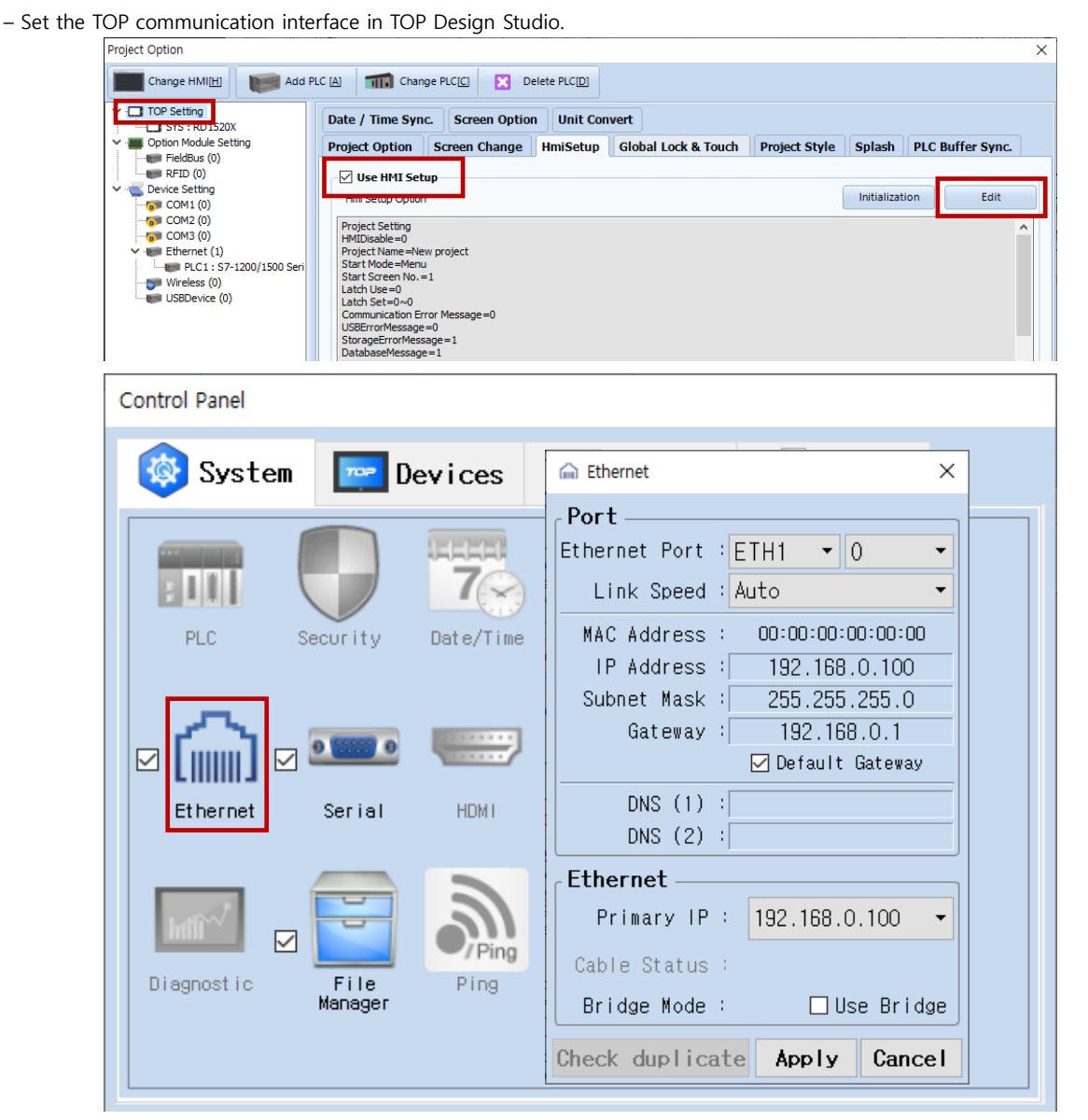

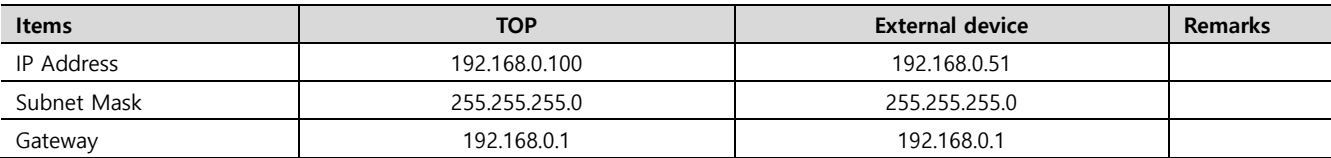

※ The above setting is an example.

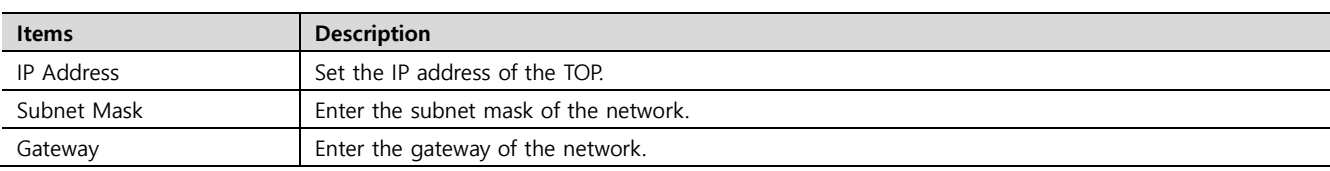

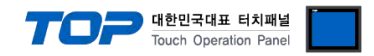

#### **(2) Communication option setting**

- [Project]  $\rightarrow$  [Project properties]  $\rightarrow$  [PLC settings > Ethernet > S7-1200/1500 Series]
	- Set the options of the communication driver of S7-1200/1500 Series Ethernet in TOP Design Studio.

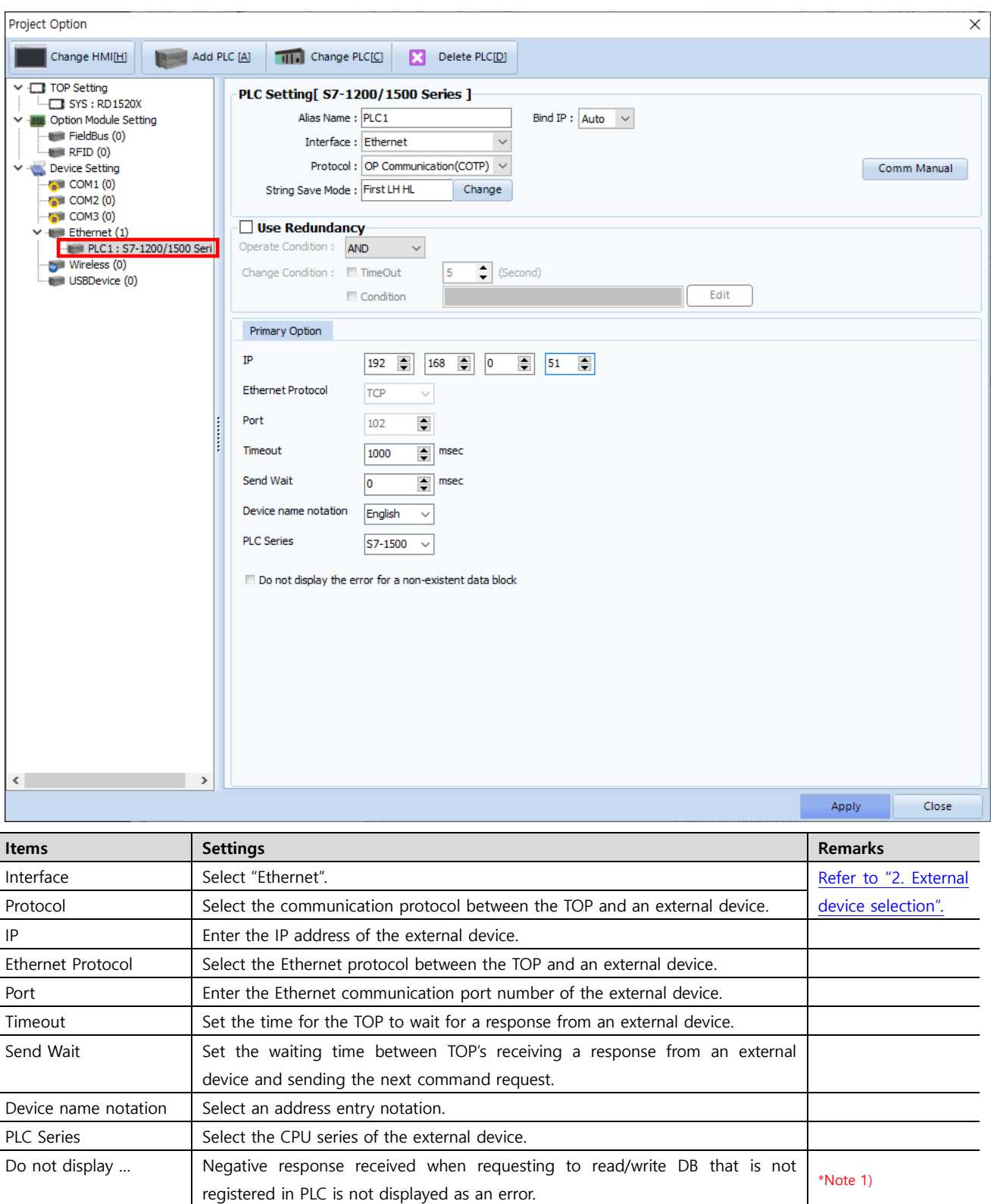

\*Note 1) It can be used in the following cases. After PLC power is turned on, if TOP requests data while loading, the PLC responds negatively that it is an incorrect memory access. Check this option not to display this response as a communication error. Remark) In this situation, other normal data may not be displayed as well.

 $\ddot{\phantom{a}}$ 

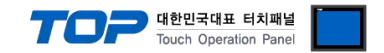

#### **3.2. Communication setting in TOP**

**※ This is a setting method when "Use HMI settings" in "3.1 Communication setting in TOP Design Studio" is not checked.**

■ Touch the top of the TOP screen and drag it down. Touch "EXIT" in the pop-up window to go to the main screen.

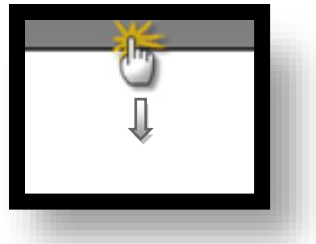

#### **(1) Communication interface setting**

 $\blacksquare$  [Control Panel]  $\rightarrow$  [Ethernet]

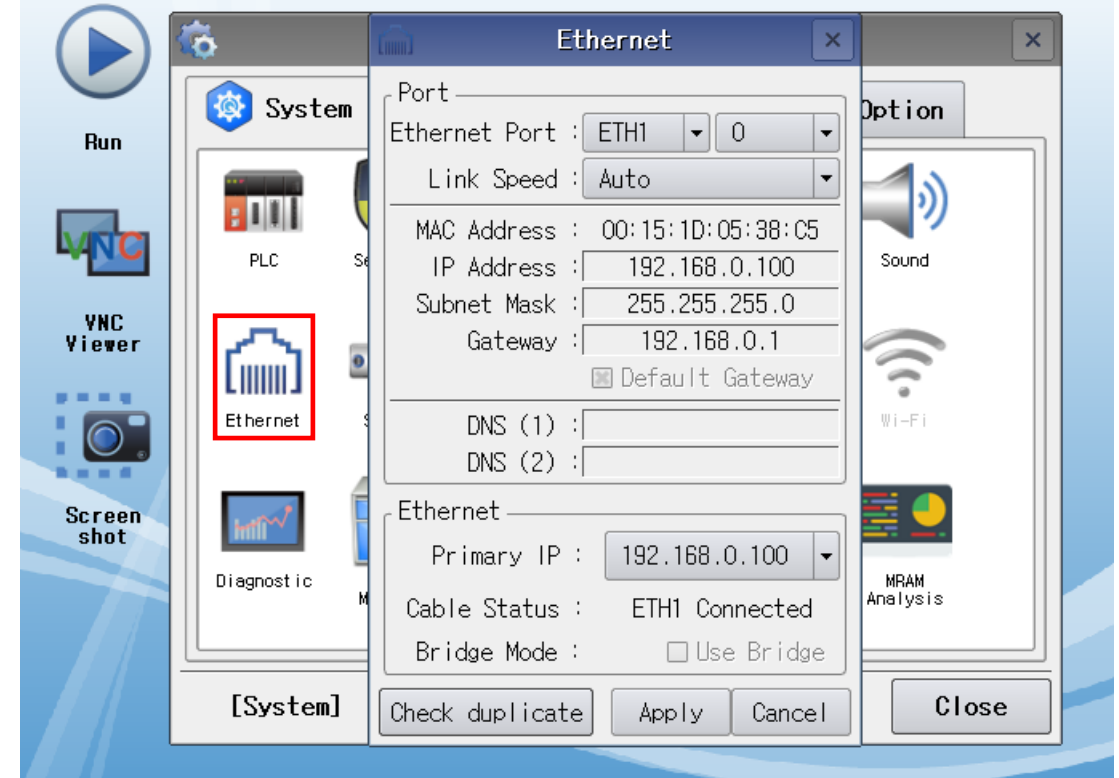

※ The above setting is an example.

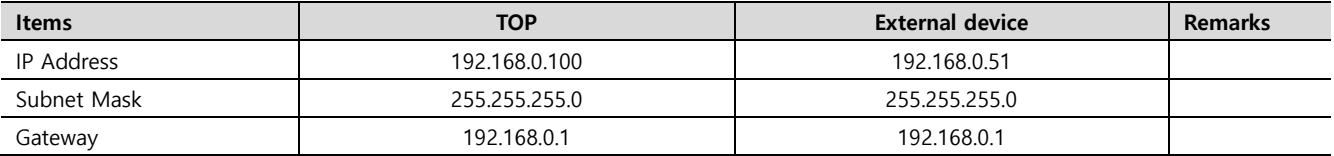

※ The above setting is an example.

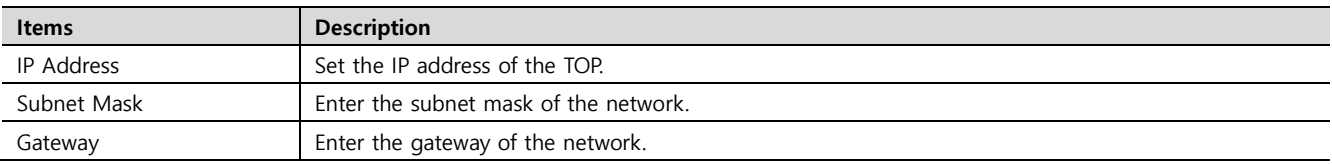

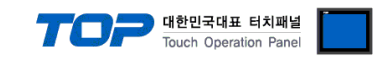

#### **(2) Communication option setting**

■ [Control Panel] → [PLC]

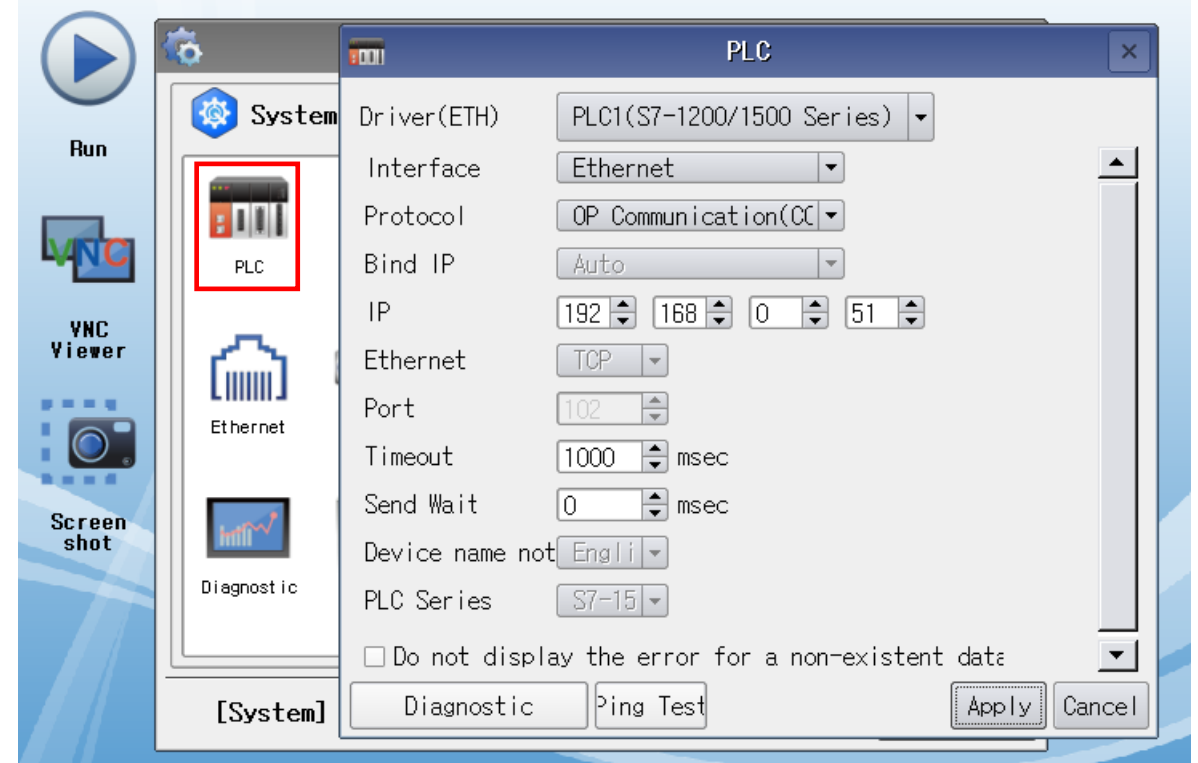

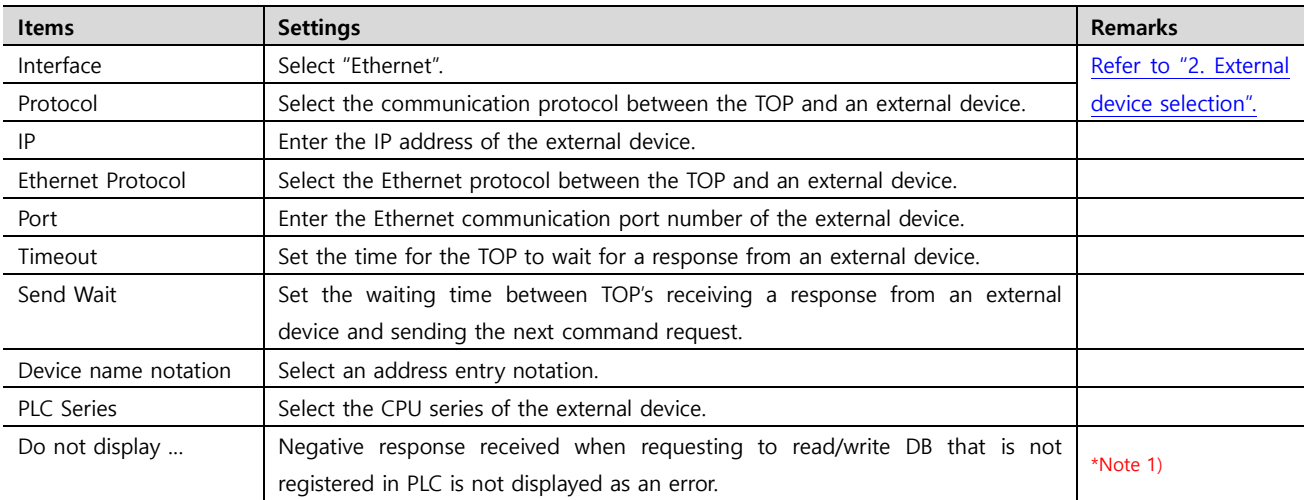

\*Note 1) It can be used in the following cases. After PLC power is turned on, if TOP requests data while loading, the PLC responds negatively that it is an incorrect memory access. Check this option not to display this response as a communication error. Remark) In this situation, other normal data may not be displayed as well.

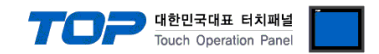

#### **3.3 Communication diagnostics**

■ Check the interface setting status between the TOP and an external device.

- Touch the top of the TOP screen and drag it down. Touch "EXIT" in the pop-up window to go to the main screen.
- Check that the settings of the connected ports in [Control Panel] → [Ethernet] are the same as the settings of the external device.

#### ■ Diagnosis of whether the port communication is normal or not

- Touch "Communication diagnostics" in [Control Panel] → [PLC].
- Check whether communication is connected or not.

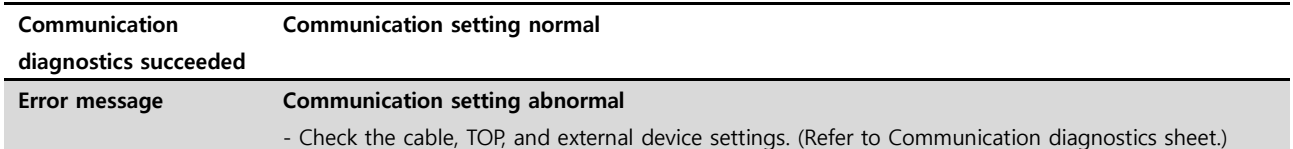

■ Communication diagnostics sheet

- If there is a problem with the communication connection with an external device, please check the settings in the sheet below.

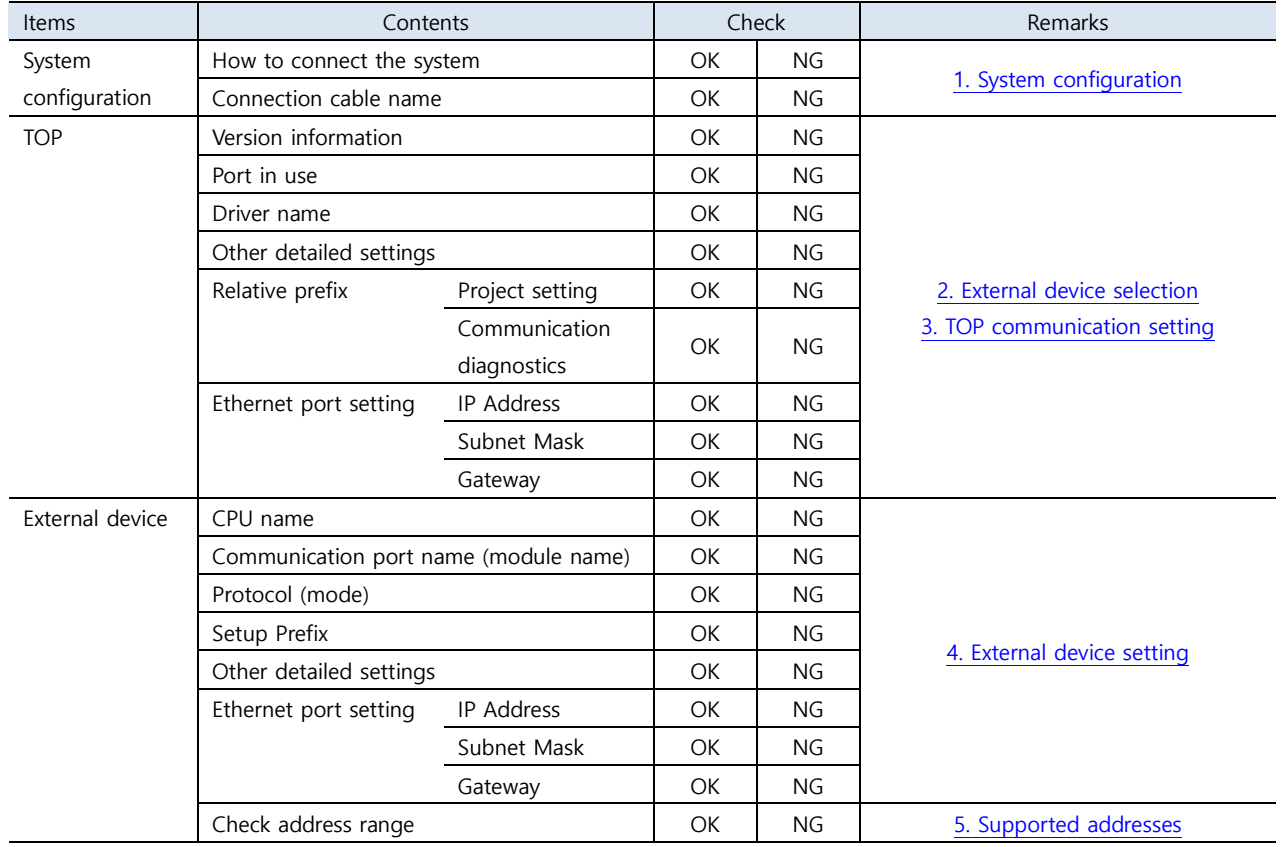

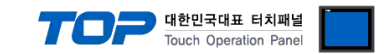

## <span id="page-8-0"></span>**4. External device setting**

Set as follows in TIA Portal.

For more details than the followings, refer to the manufacturer's user manual.

**Step 1.** Create a new project.

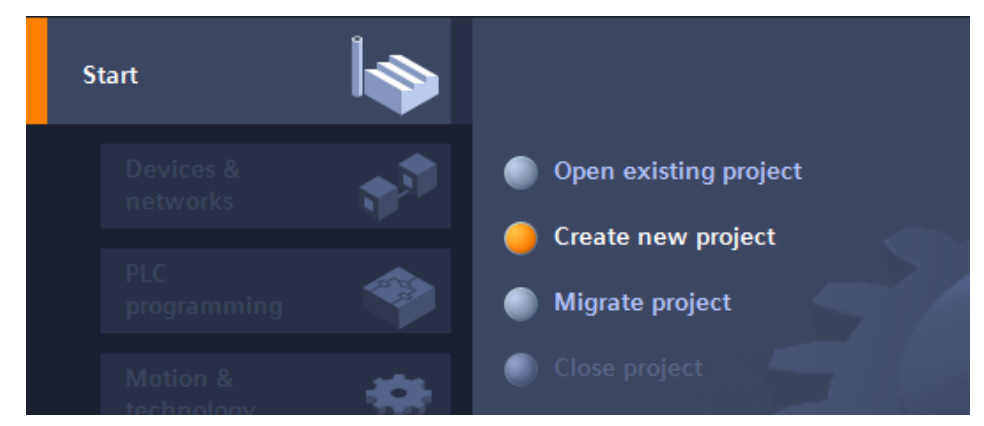

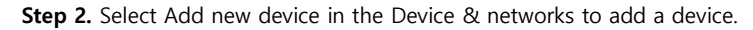

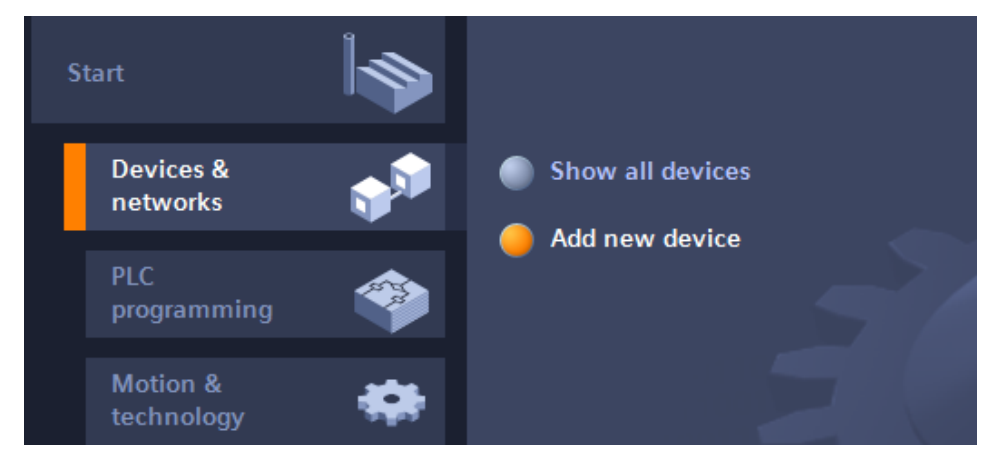

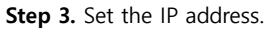

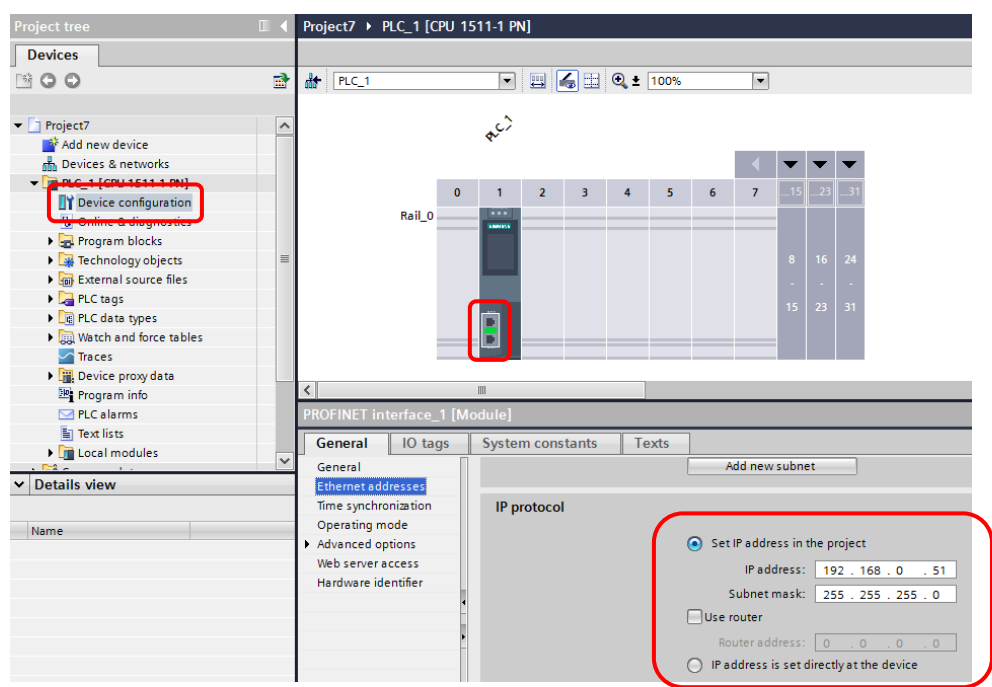

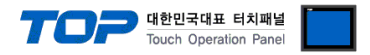

#### **Step 4.** Change the Protection & Security setting.

Check Device Configuration → General → Protection → Permit access with PUT/GET communication from remote partner.

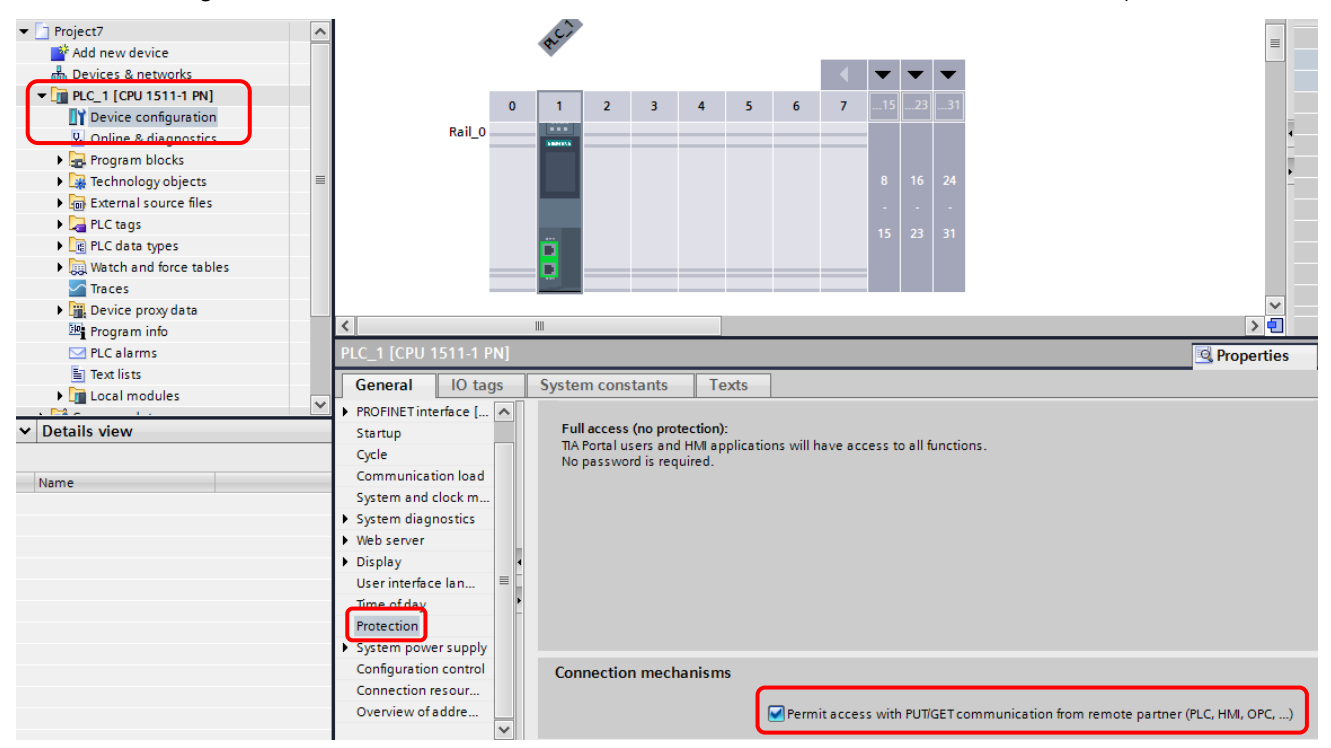

**(S7-1200 Firmware v3.0 or lower Protection setting)**

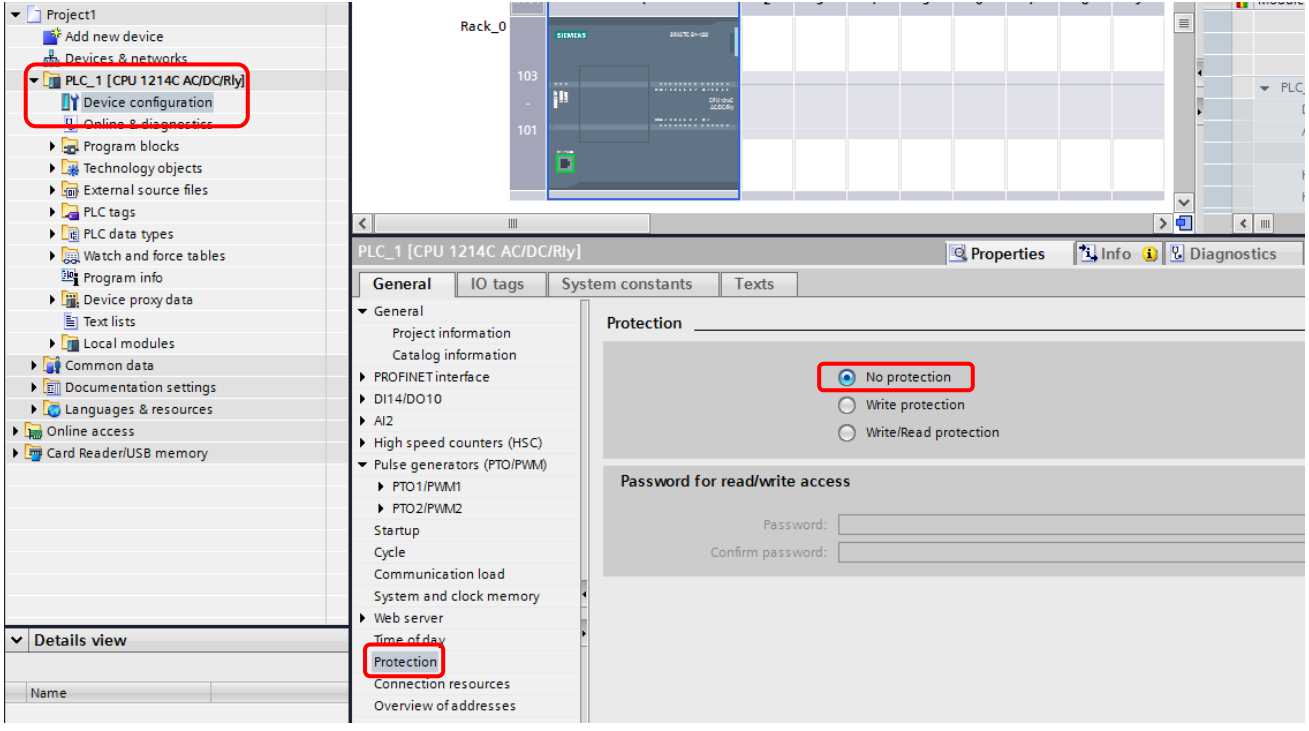

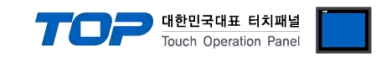

#### **Step 5.** Change the Data Block property.

#### Click the right of DB  $\rightarrow$  Properties  $\rightarrow$  Attributes  $\rightarrow$  Uncheck Optimized block access

(TIA Portal v10 or lower. Symbolic access only unchecked)

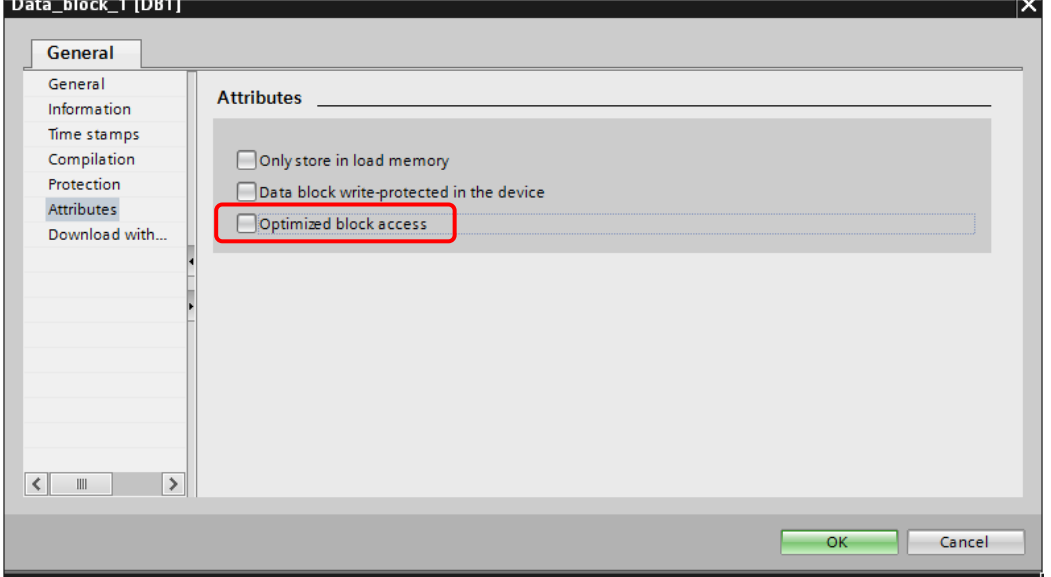

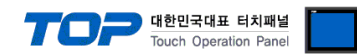

## <span id="page-11-0"></span>**5. Supported addresses**

The addresses available in TOP are as follows:

Depending on the external device model, there are differences in the address range, presence, and access restrictions. Refer to the manufacturer's user manual for correct use.

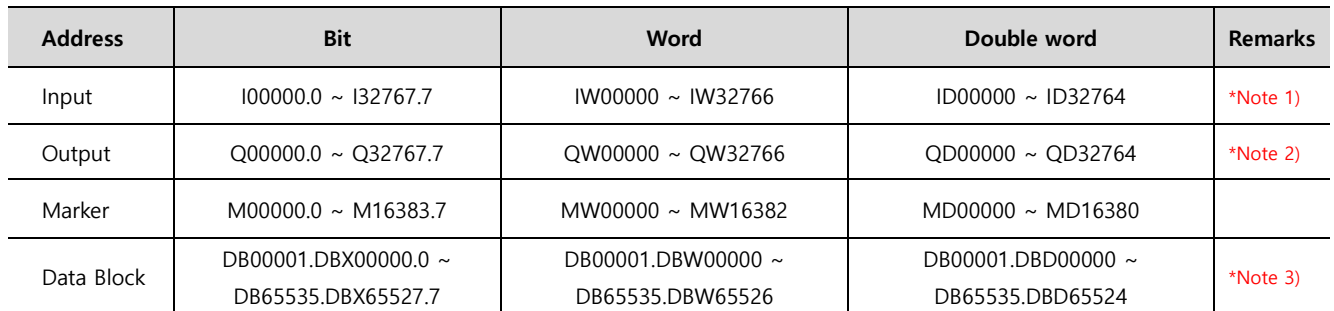

\*Note 1) Input is subordinated the embedded I/O depending on the CPU type, so there may be areas where Write input is not possible.

\*Note 2) Output can enable Write values only during Run. In case of Stop, the output value is reset.

\*Note 3) Offset address is used by unchecking the Optimized block access (TIA Portal v10 or lower Symbolic access only)among DB properties.

∙ Changes when address notation is in German

Input : E, EW, ED

Output : A, AW, AD

#### **※ Precautions when registering variables in DB**

TOP accesses DB in units of minimum words (16 bits).

To monitor a byte-unit variable with DBW, you need to register an arbitrary variable as many as 1 byte after the corresponding variable.